## **Gestion Administrative Comment enregistrer un élève, qui était scolarisé à l'étranger ?**

J'ouvre AGATE, je vais dans « Gestion Administrative » et dans « Gestion nouvelle Année » , je clique sur « Ajouter un dossier ».

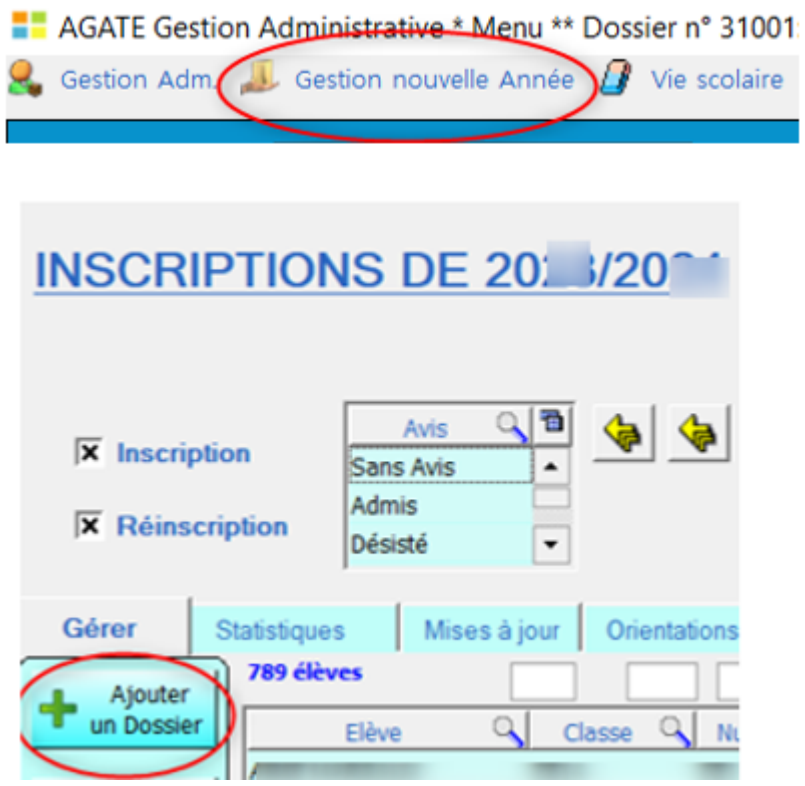

Lors de la création de la fiche élève, pour un élève qui était scolarisé à l'étranger l'année passée, dans information générale, mettre 099 dans le département ou bien si non proposé, mettre 0 et votre département dans établissement d'origine.

Sélectionner autre dans le code provenance. Sélectionner le code provenance.

## **Gestion Administrative**

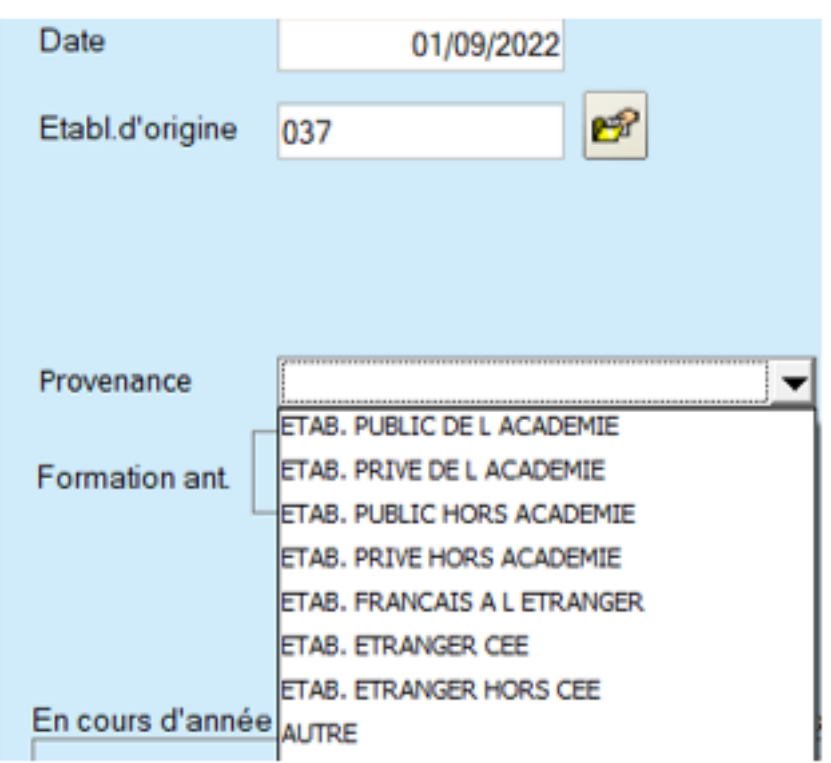

Cliquer sur l'icone de sélection des "Formations antérieures" et choisir la formation correspondante à l'élève.

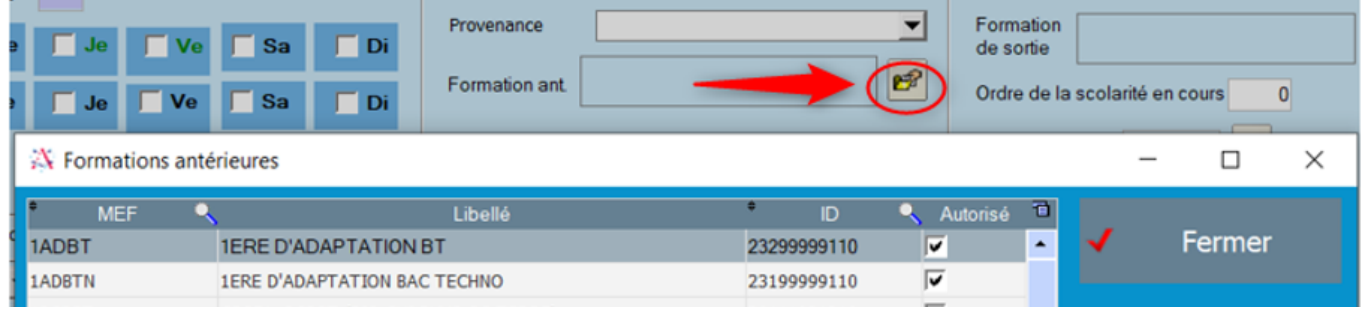

Référence ID de l'article : #1219 Auteur : Aurélie RABEAU Dernière mise à jour : 2023-06-13 16:09